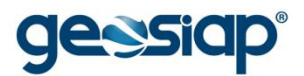

# **E-GOV GOVERNO ELETRÔNICO GUIA DO USUÁRIO**

**MENU ADMINISTRATIVO**

- › **ORGANOGRAMA GERAL**
- › **CALENDÁRIO DE FERIADOS**
- › **LISTA TELEFÔNICA**
- › **CONSULTA PROTOCOLO**
- › **CONSULTA PROTOCOLO POR DOCUMENTO**
- › **CONSULTA PROTOCOLO (PROCESSO/ANO)**
- › **SOLICITAÇÃO DE ATENDIMENTO AO CIDADÃO (SAC)**
- › **LISTA DE BENEFÍCIOS/PROGRAMAS SOCIAIS**
- › **LISTA DE ENTIDADES DE ASSISTÊNCIA SOCIAL**
- › **LISTA DE PROGRAMAS DE ASSISTÊNCIA DE SAÚDE**
- › **FROTA MUNICIPAL**
- › **FALECIDOS NO MUNICÍPIO**
- › **IMPRESSÃO PASSO A PASSO** *(PARA QUALQUER CASO ACIMA)*

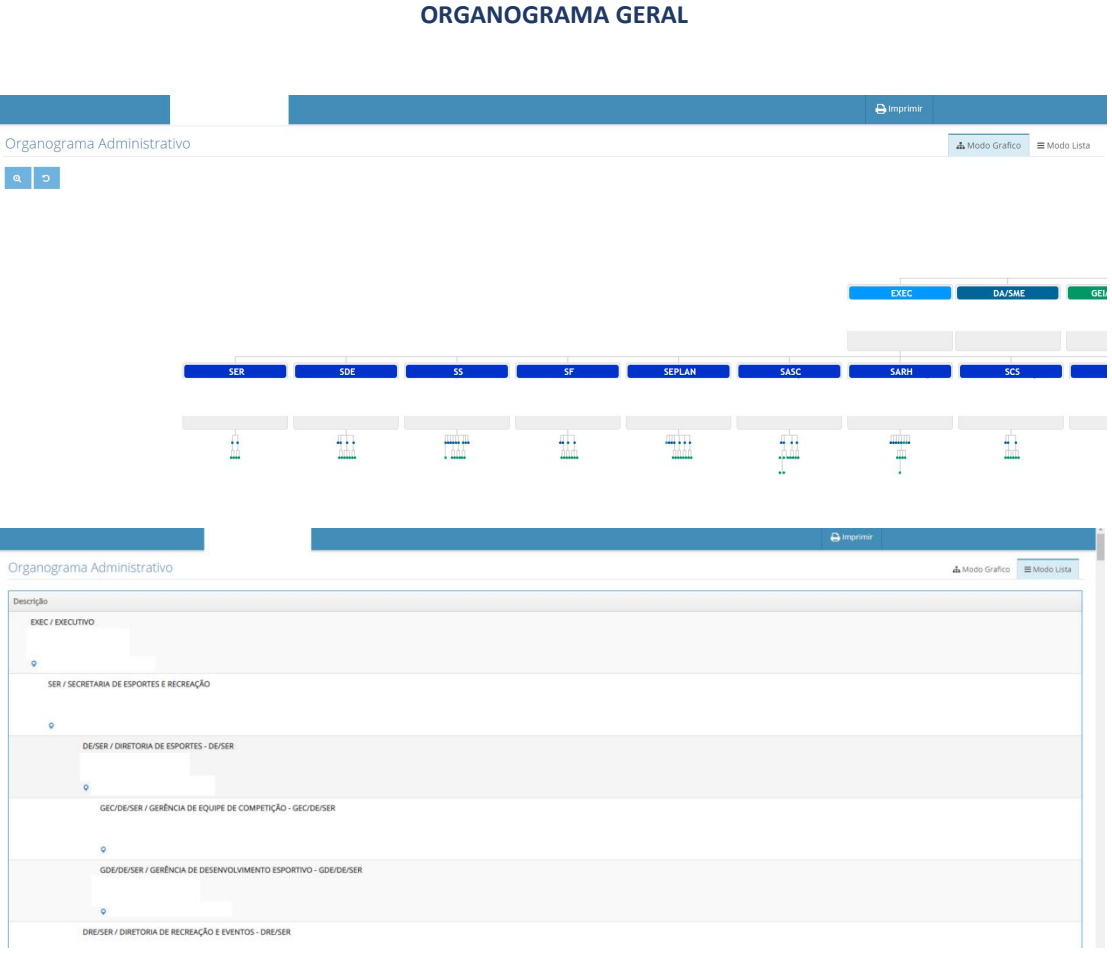

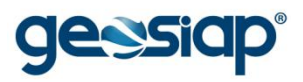

#### **CALENDÁRIO DE FERIADOS**

#### **Ao posicionar o cursor em cima de uma data destacada no calendário, uma caixa com o texto informando sobre qual feriado se trata será exibida.**

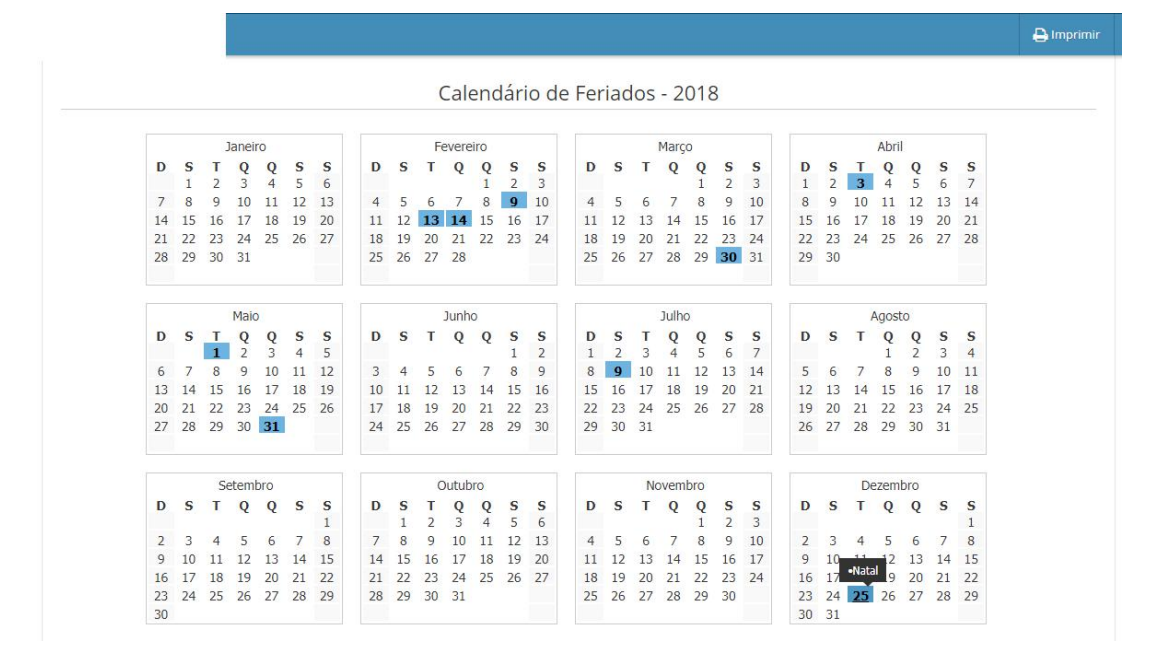

## **LISTA TELEFÔNICA**

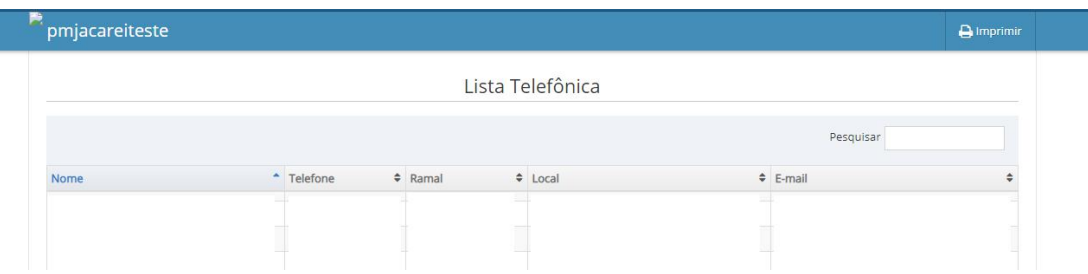

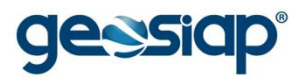

# **CONSULTA PROTOCOLO**

Consulta a Processos em trâmite na Administração Pública.

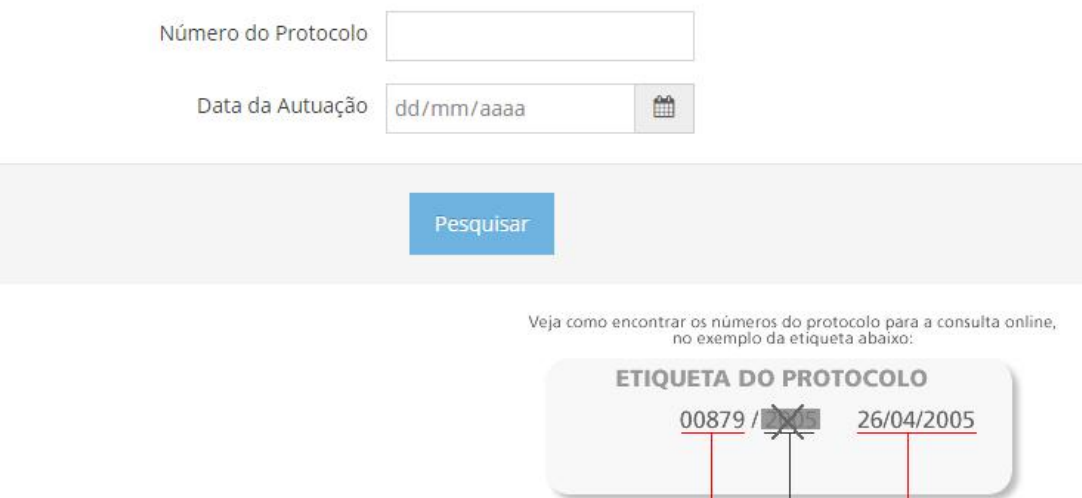

**Número do Reina**<br>**Processo** 

Data de<br>Autuação

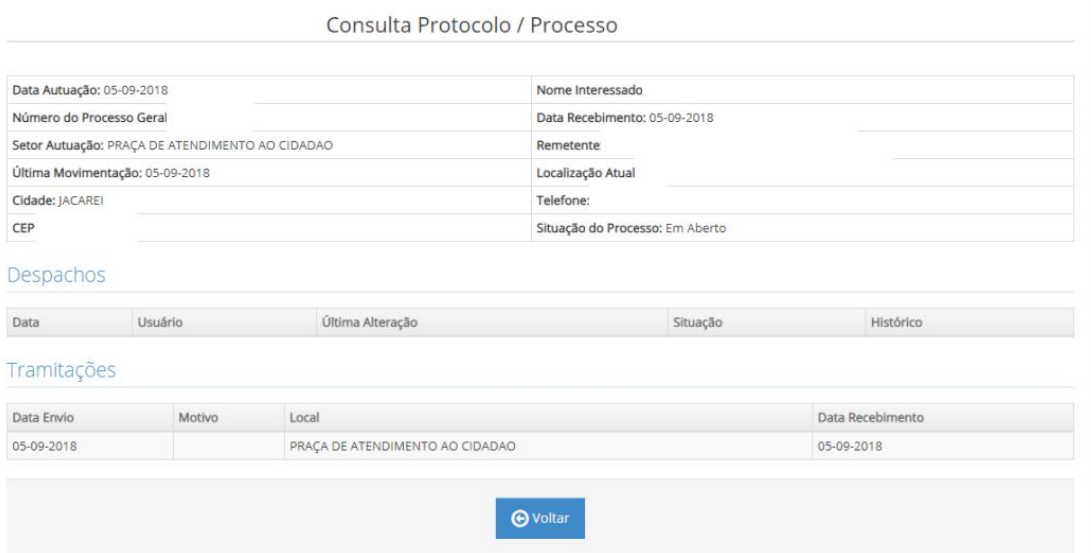

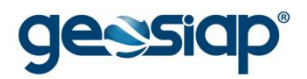

# **CONSULTA PROTOCOLO (PROCESSO/ANO)**

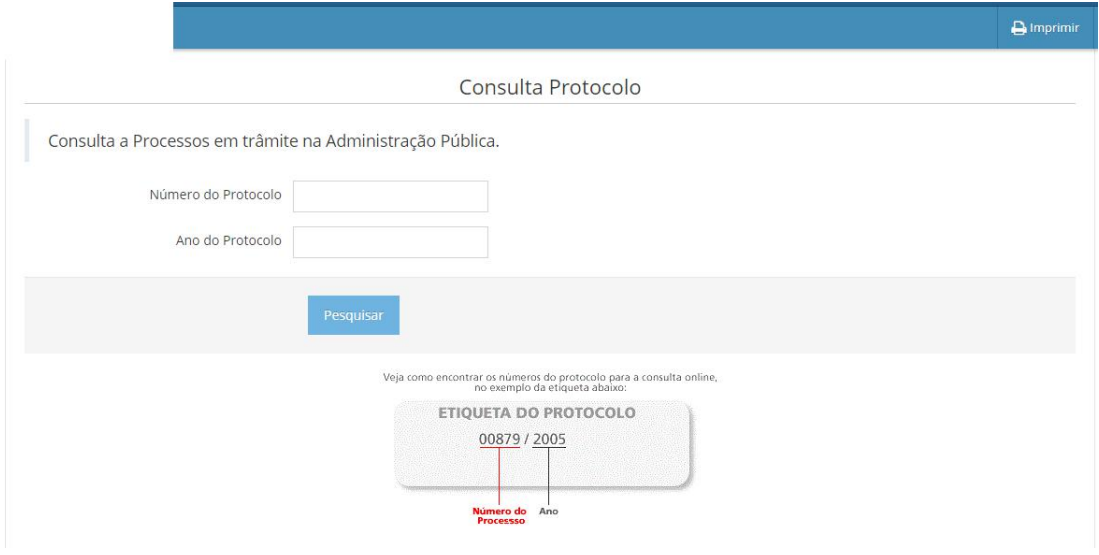

## **CONSULTA PROTOCOLO POR DOCUMENTO**

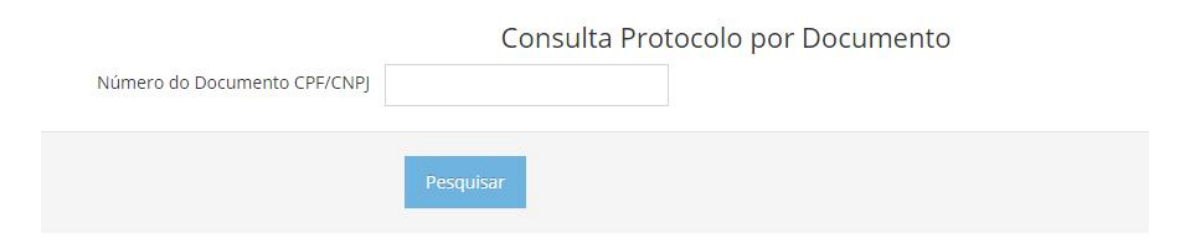

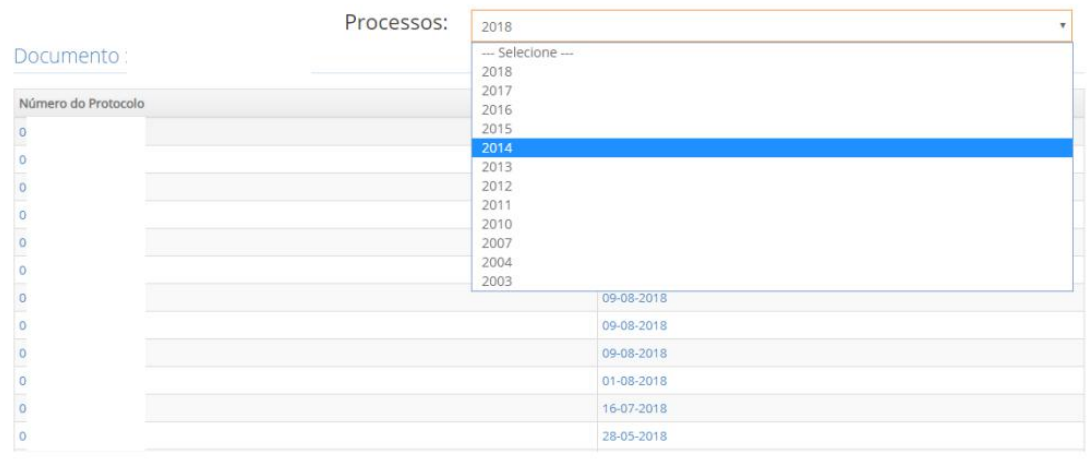

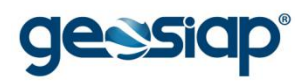

# **SOLICITAÇÃO DE ATENDIMENTO AO CIDADÃO (SAC)**

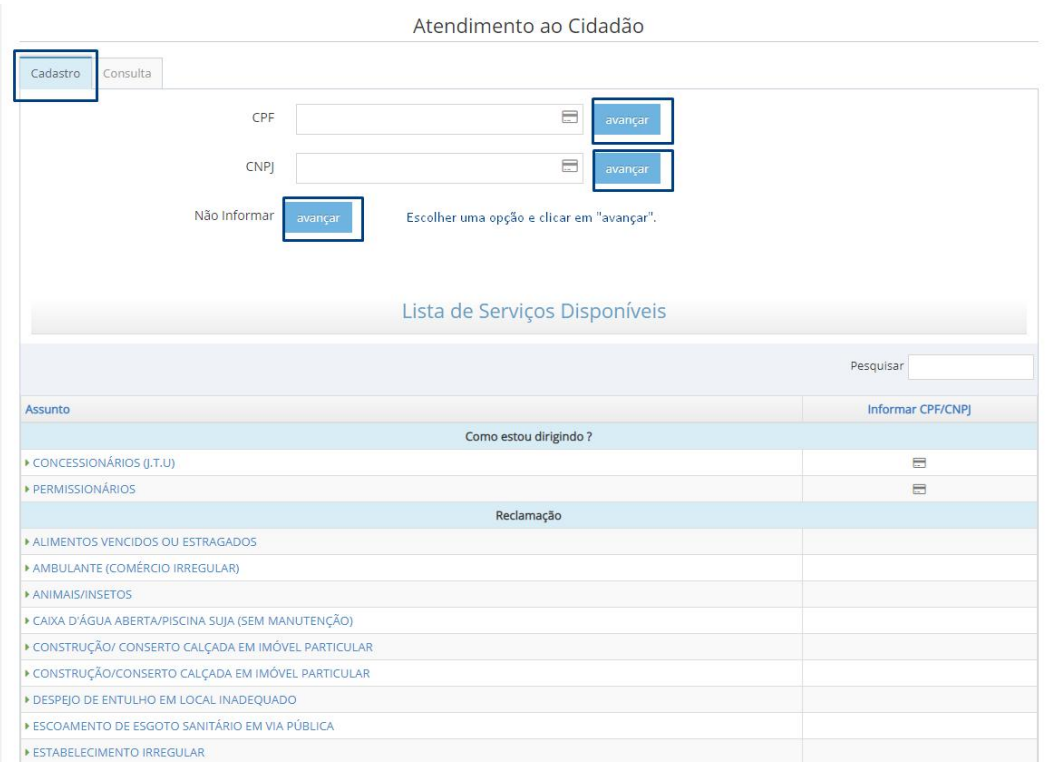

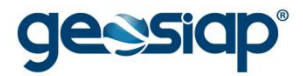

# Ao escolher uma das opções do menu "Assunto":

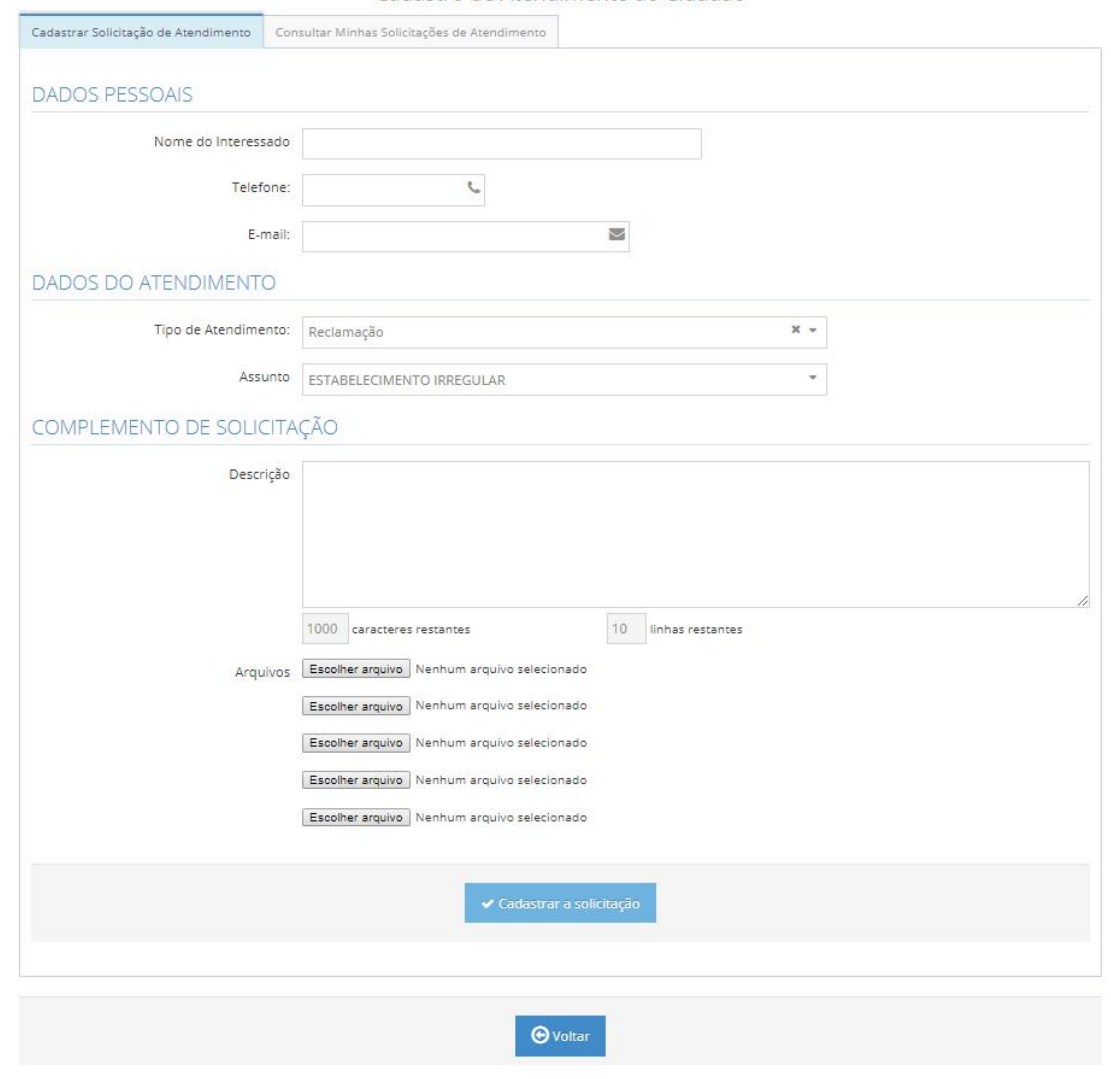

#### Cadastro de Atendimento ao Cidadão

Atendimento ao Cidadão

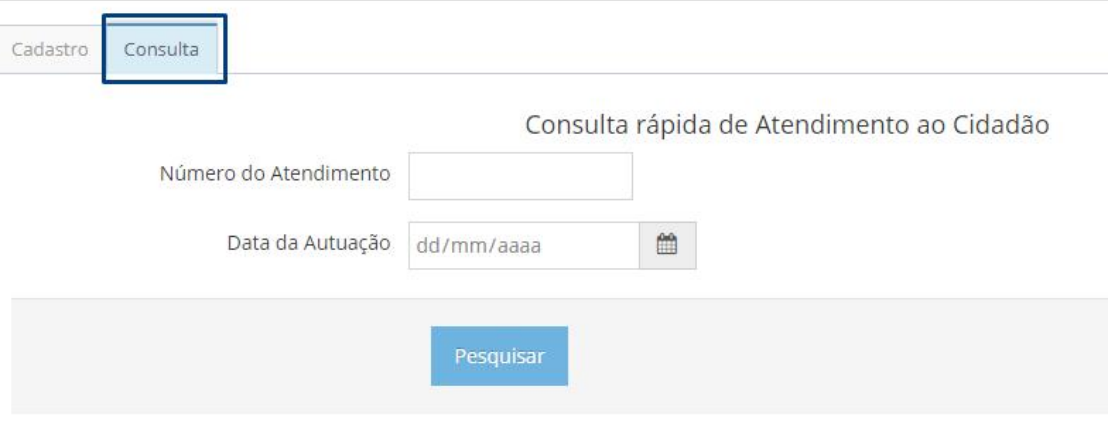

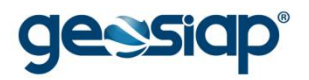

# **LISTA DE BENEFÍCIOS/PROGRAMAS SOCIAIS**

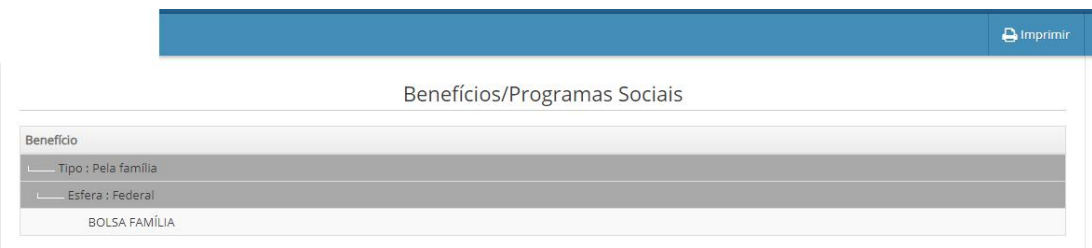

## **LISTA DE ENTIDADES DE ASSISTÊNCIA SOCIAL**

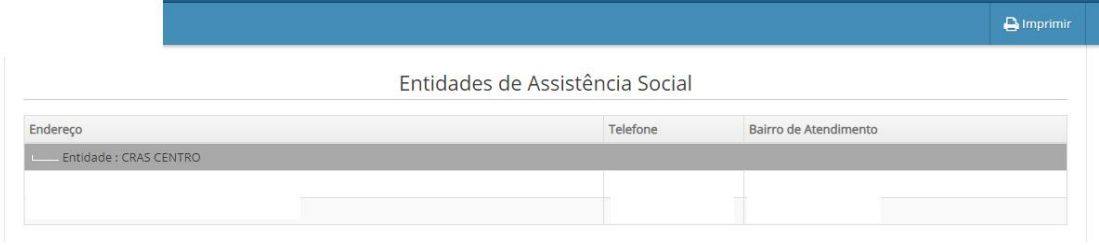

# **LISTA DE PROGRAMAS DE ASSISTÊNCIA DE SAÚDE**

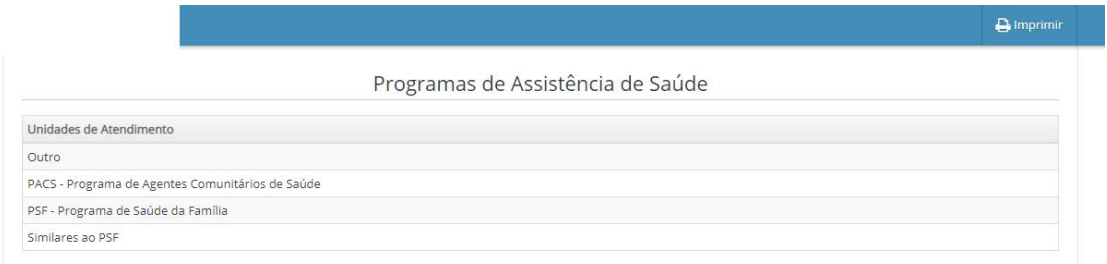

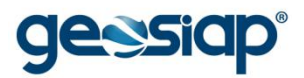

## **FROTA MUNICIPAL**

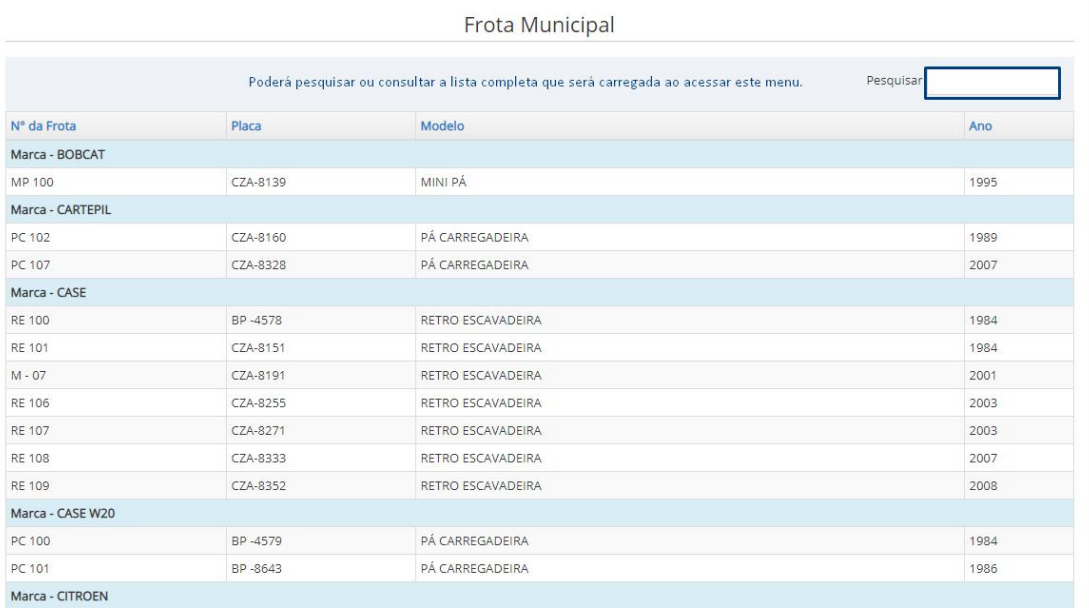

# **FALECIDOS NO MUNICÍPIO**

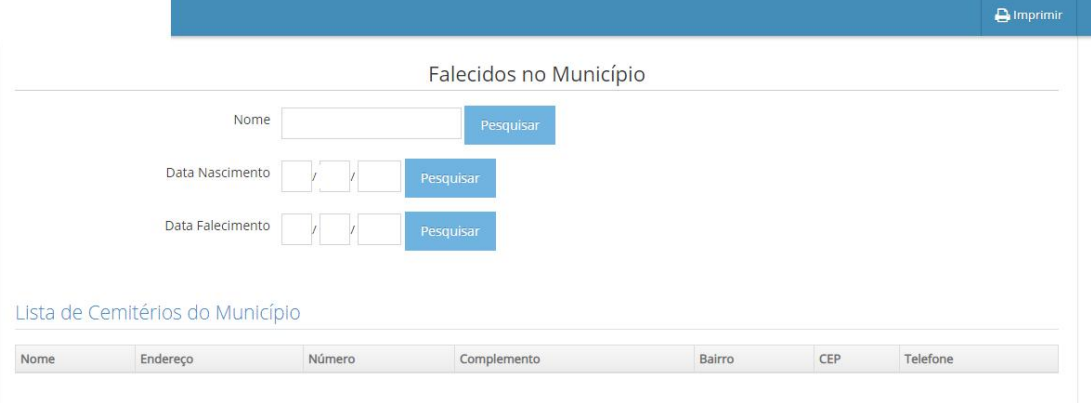

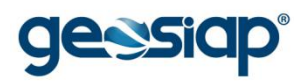

## **IMPRESSÃO PASSO A PASSO**

Prefeitura Municipal

 $\overline{\mathbf{a}}$  Imprimir

Ao clicar em "Imprimir", uma nova página será mostrada,a página de impressão irá trazer os dados consultados na tela:

(exemplo utilizando o navegador Chrome)

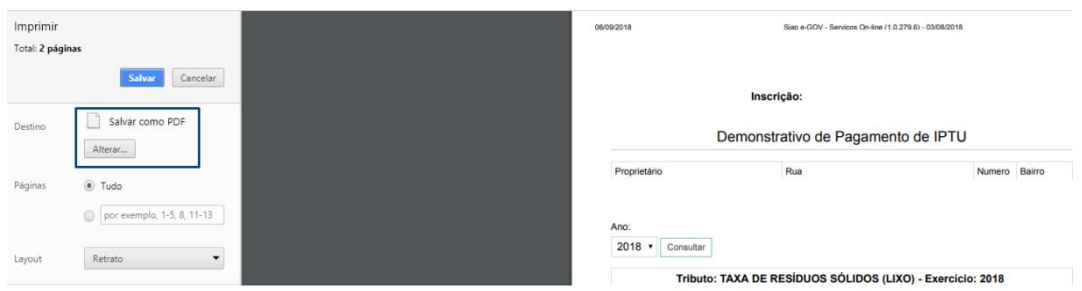

Podendo optar por "Salvar como PDF" ou "Alterar" para que escolha uma impressora para imprimir de fato o que está sendo visualizado.